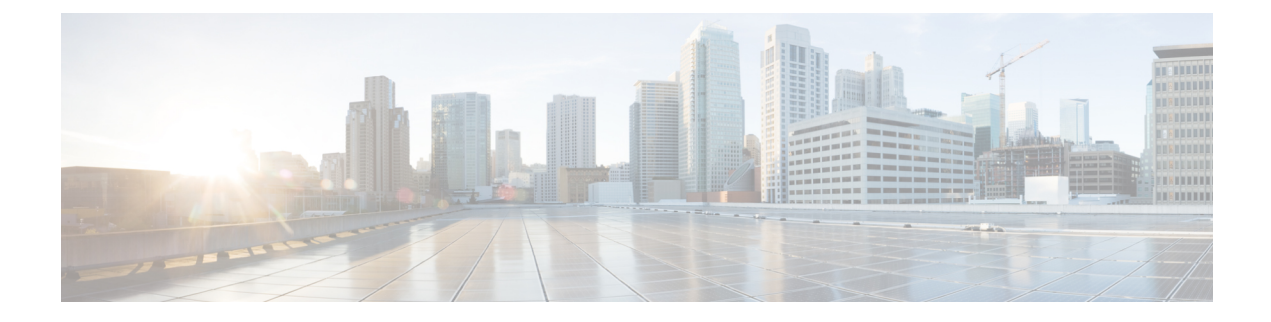

# **Troubleshooting and Maintenance**

- [Troubleshooting](#page-0-0) and Maintenance Overview, on page 1
- [Troubleshooting,](#page-0-1) on page 1
- [Maintenance,](#page-21-0) on page 22

# <span id="page-0-0"></span>**Troubleshooting and Maintenance Overview**

This chapter provides information that can assist you in troubleshooting problems with your Cisco Unified IP Phone or with your IP telephony network. It also explains how to clean and maintain your phone.

For additional troubleshooting information, see the *Using the 79xx Status Information For Troubleshooting* tech note. This document is available to registered Cisco.com users at this URL:

[http://www.cisco.com/en/US/products/hw/phones/ps379/products\\_tech\\_note09186a00800945bd.shtml](http://www.cisco.com/en/US/products/hw/phones/ps379/products_tech_note09186a00800945bd.shtml)

# <span id="page-0-1"></span>**Troubleshooting**

This section includes the following topics:

# **Startup Problems**

After installing a Cisco Unified IP Phone into your network and adding it to Cisco Unified Communications Manager, the phone should start up as described in Phone Startup [Process](P747_BK_W06BD6D9_00_adminguide_7945-7965-7970-7971-7975_chapter3.pdf#nameddest=unique_84). If the phone does not start up properly, see the following sections for troubleshooting information:

# **Cisco Unified IP Phone Does Not Go Through Normal Startup Process**

#### **Problem**

When you connect a Cisco Unified IP Phone into the network port, the phone should go through the normal startup process, and the LCD screen should display information.

#### **Cause**

If the phone does not go through the startup process, the cause may be faulty cables, bad connections, network outages, or lack of power. Or, the phone may not be functional.

To determine whether the phone is faulty, follow these suggestions to systematically eliminate these other potential problems:

- **1.** Verify that the network port is functional:
	- Exchange the Ethernet cables with cables that you know are functional.
	- Connect a operational phone to this network port to verify the port is active.
	- Replace an operational phone with the nonoperational phone.
	- Connect the nonoperational phone directly to the port on the switch, eliminating the patch panel connection in the office.
- **2.** Verify that the phone is receiving power:
	- If you are using external power, verify that the electrical outlet is functional.
	- If you are using in-line power, plug the phone into an electrical outlet using the external powersupply.
	- If you are using the external power supply, switch the power supply with a unit that you know works.
	- Make sure that the phone is connected to a switch that supports IEEE 802.3af Class 3 (15.4 W in-line power at the switch port).
- **3.** If the phone still does not start up properly, power up the phone with the handset off-hook. When the phone is powered up in this way, it attempts to launch a backup software image.
- **4.** If the phone still does not start up properly, perform a factory reset of the phone.

If after attempting these solutions, the LCD screen on the Cisco Unified IP Phone does not display any characters after at least five minutes, contact a Cisco technical support representative for additional assistance.

#### **Related Topics**

Phone Startup [Process](P747_BK_W06BD6D9_00_adminguide_7945-7965-7970-7971-7975_chapter3.pdf#nameddest=unique_84) Cisco [Unified](P747_BK_W06BD6D9_00_adminguide_7945-7965-7970-7971-7975_chapter2.pdf#nameddest=unique_80) IP Phone Power [Factory](#page-19-0) Reset, on page 20

### **Cisco Unified IP Phone Does Not Register with Cisco Unified Communications Manager**

If the phone proceeds past the first stage of the startup process (LED buttons flashing on and off) but continues to cycle through the messages displaying on the LCD screen, the phone is not starting up properly. The phone cannot successfully start up unless it is connected to the Ethernet network and it has registered with a Cisco Unified Communications Manager server.

These sections can assist you in determining the reason the phone is unable to start up properly:

#### **Phone Displays Error Messages**

#### **Problem**

Status messages display errors during startup.

Ш

#### **Solution**

As the phone cycles through the startup process, you can access status messages that might provide you with information about the cause of a problem. See Status [Messages](P747_BK_W06BD6D9_00_adminguide_7945-7965-7970-7971-7975_chapter7.pdf#nameddest=unique_228) Screen for instructions about accessing status messages and for a list of potential errors, their explanations, and their solutions.

### **Phone Cannot Connect to TFTP Server or to Cisco Unified Communications Manager**

#### **Problem**

If the network is down between the phone and either the TFTP server or Cisco Unified Communications Manager, the phone cannot start up properly.

#### **Solution**

Ensure that the network is currently running.

#### **TFTP Server Settings**

#### **Problem**

The TFTP server settings may not be correct.

#### **Solution**

Check the TFTP settings. See Check TFTP [Settings,](#page-12-0) on page 13.

#### **IP Addressing and Routing**

#### **Problem**

The IP addressing and routing fields may not be correctly configured.

#### **Solution**

You should verify the IP addressing and routing settings on the phone. If you are using DHCP, the DHCP server should provide these values. If you have assigned a static IP address to the phone, you must enter these values manually. See Check DHCP [settings,](#page-12-1) on page 13.

#### **DNS Settings**

#### **Problem**

The DNS settings may be incorrect.

#### **Solution**

If you are using DNS to refer to the TFTP server or to Cisco Unified Communications Manager, you must ensure that you have specified a DNS server. See Verify DNS [Settings,](#page-13-0) on page 14.

#### **Cisco Unified Communications Manager Settings on Phone**

#### **Problem**

The phone may have the wrong Cisco Unified Communications Manager information.

#### **Solution**

On the Cisco Unified IP Phone, press the **Settings** button, choose **Device Configuration**, and look at the Unified CM Configuration options. The Cisco Unified IP Phone attempts to open a TCP connection to all the Cisco Unified Communications Manager servers that are part of the assigned Cisco Unified Communications Manager group. If none of these options contain IP addresses or show Active or Standby, the phone is not properly registered with Cisco Unified [Communications](#page-3-0) Manager. See Cisco Unified Communications Manager Phone [Registration,](#page-3-0) on page 4 for tips on resolving this problem.

#### **Cisco CallManager and TFTP Services Are Not Running**

#### **Problem**

If the Cisco CallManager or TFTP services are not running, phones may not be able to start up properly. In such a situation, it is likely that you are experiencing a systemwide failure, and other phones and devices are unable to start up properly.

#### **Solution**

If the Cisco CallManager service is not running, all devices on the network that rely on it to make phone calls are affected. If the TFTP service is not running, many devices cannot start up successfully. For more information, see Start [Service,](#page-14-0) on page 15.

#### <span id="page-3-1"></span>**Configuration File Corruption**

#### **Problem**

If you continue to have problems with a particular phone that other suggestions in this chapter do not resolve, the configuration file may be corrupted.

#### **Solution**

Create a new phone configuration file. See Create New Phone [Configuration](#page-13-1) File, on page 14.

#### <span id="page-3-0"></span>**Cisco Unified Communications Manager Phone Registration**

#### **Problem**

The phone is not registered with Cisco Unified Communications Manager.

#### **Solution**

A Cisco Unified IP Phone can register with a Cisco Unified Communications Manager server only if the phone has been added to the server or if autoregistration is enabled. Review the information and procedures in Cisco Unified [Communications](P747_BK_W06BD6D9_00_adminguide_7945-7965-7970-7971-7975_chapter2.pdf#nameddest=unique_73) Manager Phone Addition Methods to ensure that the phone has been added to the Cisco Unified Communications Manager database.

To verify that the phone isin the Cisco Unified Communications Manager database, choose **Device** > **Phone** > **Find** from Cisco Unified Communications Manager Administration to search for the phone based on the MAC Address. For information about determining a MAC address, see Cisco Unified IP Phone MAC Address [Determination.](P747_BK_W06BD6D9_00_adminguide_7945-7965-7970-7971-7975_chapter2.pdf#nameddest=unique_98)

If the phone is already in the Cisco Unified Communications Manager database, its configuration file may be damaged. See [Configuration](#page-3-1) File Corruption, on page 4 for assistance.

# **Cisco Unified IP Phone Cannot Obtain IP Address**

#### **Problem**

If a phone cannot obtain an IP address when it starts up, the phone may not be on the same network or VLAN as the DHCP server, or the switch port to which the phone connects may be disabled.

#### **Solution**

Ensure that the network or VLAN to which the phone connects has access to the DHCP server, and ensure that the switch port is enabled.

## **Cisco Unified IP Phone Displays Security Error Message**

#### **Problem**

The phone displays "Security Error" on the screen.

#### **Cause**

When a Cisco Unified IP Phone boots, it performs an internal Power On Self Test (POST). POST checks for existing encryption functionality. If POST detects that encryption functionality is missing, the phone fails to boot, and the message "Security Error" appears on the screen.

#### **Solution**

To correct the problem, perform the following steps:

- **1.** Reset the phone manually.
- **2.** If the phone does not start up properly, power up the phone with the handset off-hook. When the phone is powered up in this way, it attempts to launch a backup software image.
- **3.** If the phone still does not start up properly, perform a factory reset of the phone. For instructions, see [Factory](#page-19-0) Reset, on page 20.

# **Cisco Unified IP Phone Resets Unexpectedly**

If users report that their phones are resetting during calls or while idle on their desk, you should investigate the cause. If the network connection and Cisco Unified Communications Manager connection are stable, a Cisco Unified IP Phone should not reset on its own.

Typically, a phone resets if it has problems connecting to the Ethernet network or to Cisco Unified Communications Manager. These sections can help you identify the cause of a phone resetting in your network:

## **Physical Connection Problems**

#### **Problem**

The physical connection to the LAN may be broken.

#### **Solution**

Verify that the Ethernet connection to which the Cisco Unified IP Phone connects is up. For example, check whether the particular port or switch to which the phone connects is down and that the switch is not rebooting. Also ensure that no cable breaks exist.

### **Intermittent Network Outages**

#### **Problem**

Your network may be experiencing intermittent outages.

#### **Solution**

Intermittent network outages affect data and voice traffic differently. Your network might be experiencing intermittent outages without detection. If so, data traffic can resend lost packets and verify that packets are received and transmitted. However, voice traffic cannot recapture lost packets. Rather than retransmitting a lost network connection, the phone resets and attempts to reconnect to the network. Contact the system administrator for information on known problems in the voice network.

# **DHCP Setting Errors**

#### **Problem**

The DHCP settings may be incorrect.

#### **Solution**

The following suggestions can help you determine if the phone has been properly configured to use DHCP:

- **1.** Verify that you have properly configured the phone to use DHCP. For more information, see [Network](P747_BK_W06BD6D9_00_adminguide_7945-7965-7970-7971-7975_chapter4.pdf#nameddest=unique_53) [Configuration](P747_BK_W06BD6D9_00_adminguide_7945-7965-7970-7971-7975_chapter4.pdf#nameddest=unique_53) Menu.
- **2.** Verify that the DHCP server has been set up properly.
- **3.** Verify the DHCP lease duration. Cisco recommends that you set it to 8 days.

Cisco Unified IPPhone 7971G-GE and 7970G send messages with request type 151 to renew their DHCP address leases. If the DHCP server expects messages with request type 150, the lease will be denied, forcing the Cisco Unified IP Phone 7971G-GE and 7970G to restart and request a new IP address from the DHCP server.

# **Static IP Address Setting Errors**

#### **Problem**

The static IP address assigned to the phone may be incorrect.

If the phone has been assigned a static IP address, verify that you have entered the correct settings.

## **Voice VLAN Setup Errors**

#### **Problem**

If the Cisco Unified IP Phone appears to reset during heavy network usage (for example, following extensive web surfing on a computer connected to same switch as phone), it is likely that you do not have a voice VLAN configured.

#### **Solution**

Isolating the phones on a separate auxiliary VLAN increases the quality of the voice traffic.

## **Phones Have Not Been Intentionally Reset**

#### **Problem**

If you are not the only administrator with access to Cisco Unified Communications Manager, you should verify that no one else has intentionally reset the phones.

#### **Solution**

You can check whether a Cisco Unified IP Phone received a command from Cisco Unified Communications Manager to reset by pressing the **Applications Menu** button on the phone and choosing **Settings** > **Status** > **Network Statistics**. If the phone was recently reset one of these messages appears:

- Reset-Reset: Phone received a Reset-Reset request from Cisco Unified Communications Manager Administration.
- Reset-Restart: Phone received a Reset-Restart request from Cisco Unified Communications Manager Administration.

## **DNS or Other Connectivity Errors**

#### **Problem**

The phone reset continues and you suspect DNS or other connectivity issues.

#### **Solution**

If the phone continues to reset, eliminate DNS or other connectivity errors with Determine DNS or [Connectivity](#page-14-1) [Issues,](#page-14-1) on page 15.

# **Power Connection Problems**

#### **Problem**

The phone does not appear to be powered up.

In most cases, a phone restarts if it powers up by using external power but loses that connection and switches to PoE. Similarly, a phone may restart if it powers up by using PoE and then connects to an external power supply.

# **Cisco Unified IP Phone Security Problems**

The following sections provide troubleshooting information for the security features on the Cisco Unified IP Phone. For information about the solutions for any of these issues, and for additional troubleshooting information about security, see *Cisco Unified Communications Manager Security Guide*.

# **CTL File Problems**

The following sections assist in troubleshooting CTL file problems.

#### **Authentication Error, Phone Cannot Authenticate CTL File**

#### **Problem**

A device authentication error occurs.

#### **Cause**

CTL file does not have a Cisco Unified Communications Manager certificate or has an incorrect certificate.

#### **Solution**

Install a correct certificate.

#### **Phone Cannot Authenticate CTL File**

#### **Problem**

Phone cannot authenticate the CTL file.

#### **Cause**

The security token that signed the updated CTL file does not exist in the CTL file on the phone.

#### **Solution**

Change the security token in the CTL file and install the new file on the phone.

### **ITL File Authenticates but Other Configuration Files Do Not Authenticate**

#### **Problem**

Phone cannot authenticate any configuration files other than the ITL file.

#### **Cause**

The configuration file may not be signed by the corresponding certificate in the phone Trust List.

Re-sign the configuration file by using the correct certificate.

#### **Phone Does Not Register**

### **Problem**

Phone does not register with Cisco Unified Communications Manager.

#### **Cause**

The CTL file does not contain the correct information for the Cisco Unified Communications Manager server.

#### **Solution**

Change the Cisco Unified Communications Manager server information in the CTL file.

### **Signed Configuration Files Are Not Requested**

#### **Problem**

Phone does not request signed configuration files.

#### **Cause**

The CTL file does not contain any TFTP entries with certificates.

#### **Solution**

Configure TFTP entries with certificates in the CTL file.

# **802.1X Authentication Problems**

802.1X authentication problems can be broken into the categories described in the following table.

**Table 1: Identifying 802.1X Authentication Problems**

| 802.1X Enabled on Phone but Phone Does Not<br>• Phone cannot obtain a DHCP-assigned IP<br>address.<br>Authenticate, on page 10<br>• Phone does not register with Cisco Unified                                                                                                    | If all the following conditions apply, | <b>See</b> |
|----------------------------------------------------------------------------------------------------|----------------------------------------|------------|
| • Phone status displays as "Configuring IP" or<br>"Registering."<br>• 802.1X Authentication Status displays as "Held"<br>(see 802.1X Authentication and Status Menus<br>for more details).<br>• Status menu displays 802.1X status as "Failed"<br>(see Status Menu for more details). | Communications Manager.                |            |

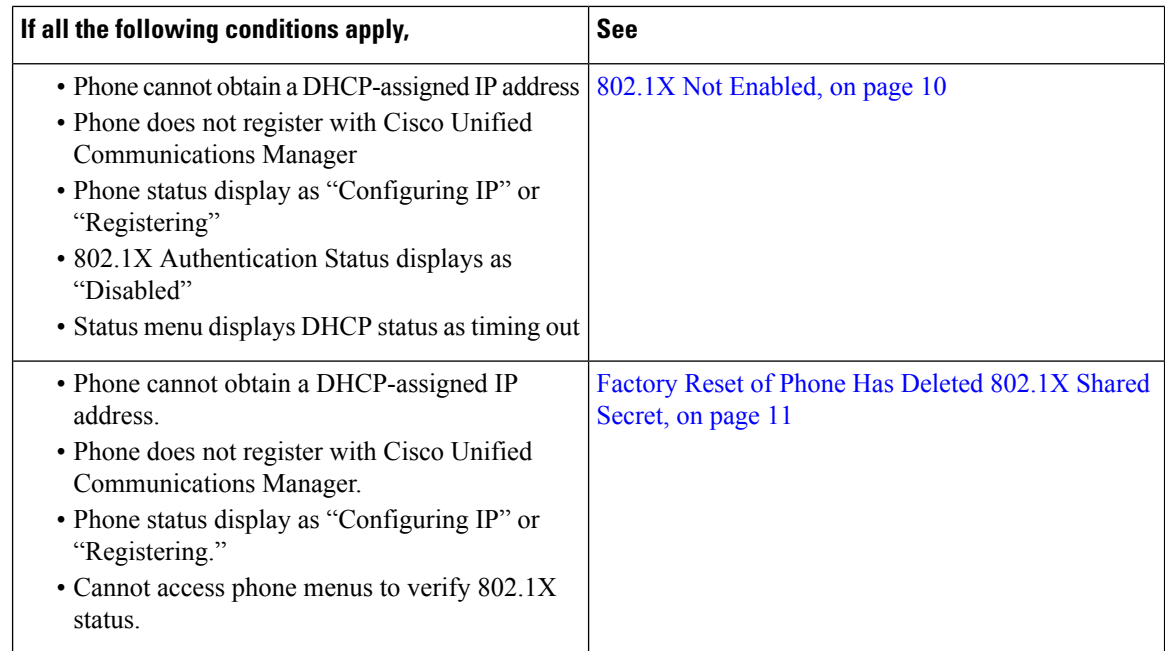

#### <span id="page-9-0"></span>**802.1X Enabled on Phone but Phone Does Not Authenticate**

#### **Problem**

The phone cannot authenticate.

#### **Cause**

These errors typically indicate that 802.1X authentication is enabled on the phone, but the phone is unable to authenticate.

- **1.** Verify that you have properly configured the required components (see 802.1X [Authentication](P747_BK_W06BD6D9_00_adminguide_7945-7965-7970-7971-7975_chapter1.pdf#nameddest=unique_35) for more information).
- **2.** Confirm that the shared secret is configured on the phone (see 802.1X [Authentication](P747_BK_W06BD6D9_00_adminguide_7945-7965-7970-7971-7975_chapter4.pdf#nameddest=unique_60) and Status Menus for more information).
	- If the shared secret is configured, verify that you have the same shared secret entered on the authentication server.
	- If the shared secret is not configured, enter it, and ensure that it matches the one on the authentication server.

#### <span id="page-9-1"></span>**802.1X Not Enabled**

### **Problem**

The phone does not have 802.1X configured.

#### **Cause**

These errors typically indicate that 802.1X authentication is not enabled on the phone.

Ш

#### **Solution**

To enable it, see 802.1X [Authentication](P747_BK_W06BD6D9_00_adminguide_7945-7965-7970-7971-7975_chapter4.pdf#nameddest=unique_60) and Status Menus.

#### <span id="page-10-0"></span>**Factory Reset of Phone Has Deleted 802.1X Shared Secret**

#### **Problem**

After a reset, the phone does not authenticate.

#### **Cause**

These errors typically indicate that the phone has completed a factory reset (see [Factory](#page-19-0) Reset, on page 20) while 802.1X was enabled. A factory reset deletes the shared secret, which is required for 802.1X authentication and network access.

#### **Solution**

To resolve this, you have two options:

- Temporarily disable 802.1X authentication on the switch.
- Temporarily move the phone to a network environment that is not using 802.1X authentication.

Once the phone starts up normally in one of these conditions, you can access the 802.1X configuration menus and re-enter the shared secret (see 802.1X [Authentication](P747_BK_W06BD6D9_00_adminguide_7945-7965-7970-7971-7975_chapter4.pdf#nameddest=unique_60) and Status Menus).

# **Audio and Video Problems**

The following sections describe how to resolve audio and video problems.

## **Phone Display Is Wavy**

#### **Problem**

The display appears to have rolling lines or a wavy pattern.

#### **Cause**

The phone might be interacting with certain types of older fluorescent lights in the building.

#### **Solution**

Move the phone away from the lights or replace the lights to resolve the problem.

## **No Speech Path**

#### **Problem**

One or more people on a call do not hear any audio.

When at least one person in a call does not receive audio, IP connectivity between phones is not established. Check the configuration of routers and switches to ensure that IP connectivity is properly configured.

# **General Telephone Call Problems**

This section describes troubleshooting of general telephone call problems.

## **VPN-Connected Phone Does Not Log Calls**

#### **Problem**

A remote location (home office) phone that is connected through the VPN does not log missed, placed, or received calls.

#### **Cause**

Without explicitly setting the Alternate TFTP setting, the Cisco IP Phone cannot contact the TFTP server and download the configuration and other files, and function properly.

#### **Solution**

Set up the phone to use the Alternate TFTP server and configure the TFTP server IP address.

#### **Related Topics**

Set Up [Remote](#page-11-0) Phone, on page 12

### **Phone Does Not Recognize DTMF Digits or Digits Are Delayed**

#### **Problem**

The user complains that numbers are missed or delayed when the keypad is used.

#### **Cause**

Pressing the keys too quickly can result in missed or delayed digits.

#### **Solution**

Keys should not be pressed rapidly.

# <span id="page-11-0"></span>**Troubleshooting Procedures**

These procedures can be used to identify and correct problems.

#### **Set Up Remote Phone**

Cisco IP Phones that are configured for SSL VPN to ASA using the built-in client in a remote location (for example, a home office) have a special configuration requirement.

Ш

We recommend that you provide the phone with an Alternate TFTP server setting manually. This setting allows the phone to download the configuration and other files from TFTP. The phone in a remote location (home office) cannot correctly provide OPTION 150 to the phone using DHCP.

The IP phone can register to the last-known Cisco Unified Communications Manager, but any configuration updates cannot applied until you configure the manual TFTP server address.

#### **Procedure**

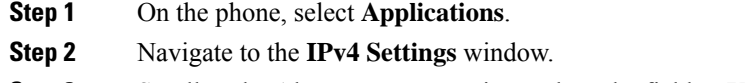

- **Step 3** Scroll to the Alternate TFTP option and set the field to **Yes**.
- **Step 4** In the TFTP Server 1 field, set the TFTP server address.
- **Step 5** Save the changes.

## <span id="page-12-0"></span>**Check TFTP Settings**

#### **Procedure**

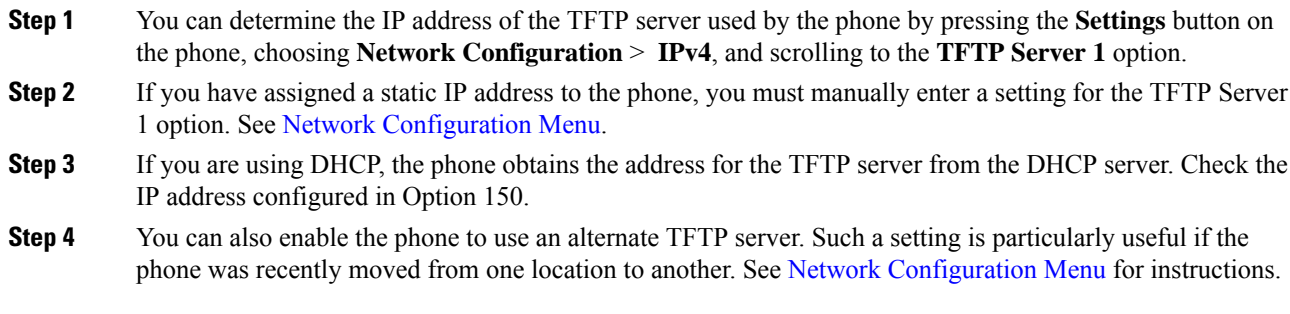

# <span id="page-12-1"></span>**Check DHCP settings**

#### **Procedure**

- **Step 1** On the Cisco Unified IP Phone, press the **Settings** button, choose **Network Configuration**, and look at the following options:
	- DHCP Server: If you have assigned a static IP address to the phone, you do not need to enter a value for the DHCP Server option. However, if you are using a DHCP server, this option must have a value. If it does not, check your IP routing and VLAN configuration. See *Troubleshooting Switch Port Problems* at this URL: [http://www.cisco.com/en/US/products/hw/switches/ps708/prod\\_tech\\_notes\\_list.html](http://www.cisco.com/en/US/products/hw/switches/ps708/prod_tech_notes_list.html)
	- IP Address, Subnet Mask, Default Router: If you have assigned a static IP address to the phone, you must manually enter settings for these options. See Network [Configuration](P747_BK_W06BD6D9_00_adminguide_7945-7965-7970-7971-7975_chapter4.pdf#nameddest=unique_53) Menu for instructions.

**Step 2** If you are using DHCP, check the IP addresses distributed by your DHCP server. See *Understanding and Troubleshooting DHCP in Catalyst Switch or Enterprise Networks* at this URL: [http://www.cisco.com/en/US/tech/tk648/tk361/technologies\\_tech\\_note09186a00800f0804.shtml](http://www.cisco.com/en/US/tech/tk648/tk361/technologies_tech_note09186a00800f0804.shtml)

# <span id="page-13-0"></span>**Verify DNS Settings**

To verify DNS settings, perform these steps.

#### **Procedure**

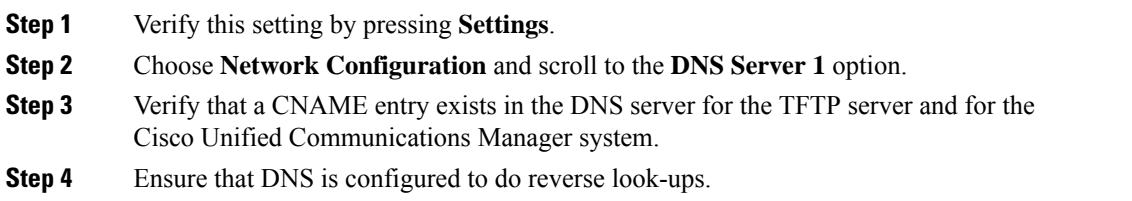

# <span id="page-13-1"></span>**Create New Phone Configuration File**

If you continue to have problems with a particular phone that other suggestions in this chapter do not resolve, the configuration file may be corrupted.

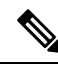

**Note**

- When you remove a phone from the Cisco Unified Communications Manager database, the configuration file is deleted from the Cisco Unified Communications Manager TFTP server. The phone directory number or numbers remain in the Cisco Unified Communications Manager database. They are called "unassigned DNs" and can be used for other devices. If unassigned DNs are not used by other devices, delete them from the Cisco Unified Communications Manager database. You can use the Route Plan Report to view and delete unassigned reference numbers.See the *Cisco Unified Communications Manager Administration Guide* for more information.
- Changing the buttons on a phone button template, or assigning a different phone button template to a phone, may result in directory numbers that are no longer accessible from the phone. The directory numbers are still assigned to the phone in the Cisco Unified Communications Manager database, but the phone has no button with which calls can be answered. These directory numbers should be removed from the phone and deleted if necessary.

To create a new configuration file, follow these steps:

#### **Procedure**

**Step 1** From Cisco Unified Communications Manager, choose **Device** > **Phone** > **Find** to locate the phone experiencing problems.

- **Step 2** Choose **Delete** to remove the phone from the Cisco Unified Communications Manager database.
- **Step 3** Add the phone back to the Cisco Unified Communications Manager database. See Cisco [Unified](P747_BK_W06BD6D9_00_adminguide_7945-7965-7970-7971-7975_chapter2.pdf#nameddest=unique_73) [Communications](P747_BK_W06BD6D9_00_adminguide_7945-7965-7970-7971-7975_chapter2.pdf#nameddest=unique_73) Manager Phone Addition Methods for details.

**Step 4** Power cycle the phone.

# <span id="page-14-0"></span>**Start Service**

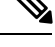

A service must be activated before it can be started or stopped. To activate a service, choose **Tools** > **Service Activation**. **Note**

To start a service, follow these steps:

#### **Procedure**

- **Step 1** From Cisco Unified Communications Manager Administration, choose **Cisco Unified Serviceability** from the Navigation drop-down list and click **Go**.
- **Step 2** Choose **Tools** > **Control Center - Feature Services**.
- **Step 3** Choose the primary Cisco Unified Communications Manager server from the Server drop-down list.

The window displays the service names for the server that you chose, the status of the services, and a service control panel to start or stop a service.

**Step 4** If a service has stopped, click the corresponding radio button and then click **Start**.

The Service Status symbol changes from a square to an arrow.

# <span id="page-14-1"></span>**Determine DNS or Connectivity Issues**

If the phone continues to reset, follow these steps to eliminate DNS or other connectivity errors:

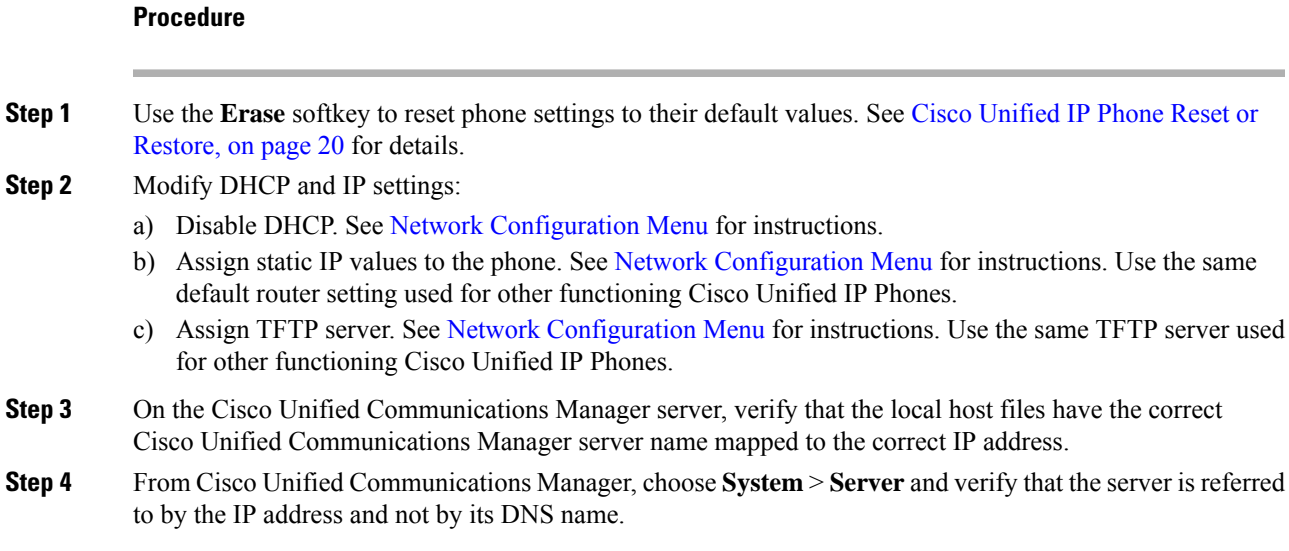

**Step 5** From Cisco Unified Communications Manager, choose **Device** > **Phone** and verify that you have assigned the correct MAC address to this Cisco Unified IP Phone. For information about determining a MAC address, see Cisco Unified IP Phone MAC Address [Determination](P747_BK_W06BD6D9_00_adminguide_7945-7965-7970-7971-7975_chapter2.pdf#nameddest=unique_98).

**Step 6** Power cycle the phone.

# **General Troubleshooting Information**

The following table provides general troubleshooting information for the Cisco Unified IP Phone.

**Table 2: Cisco Unified IP Phone Troubleshooting**

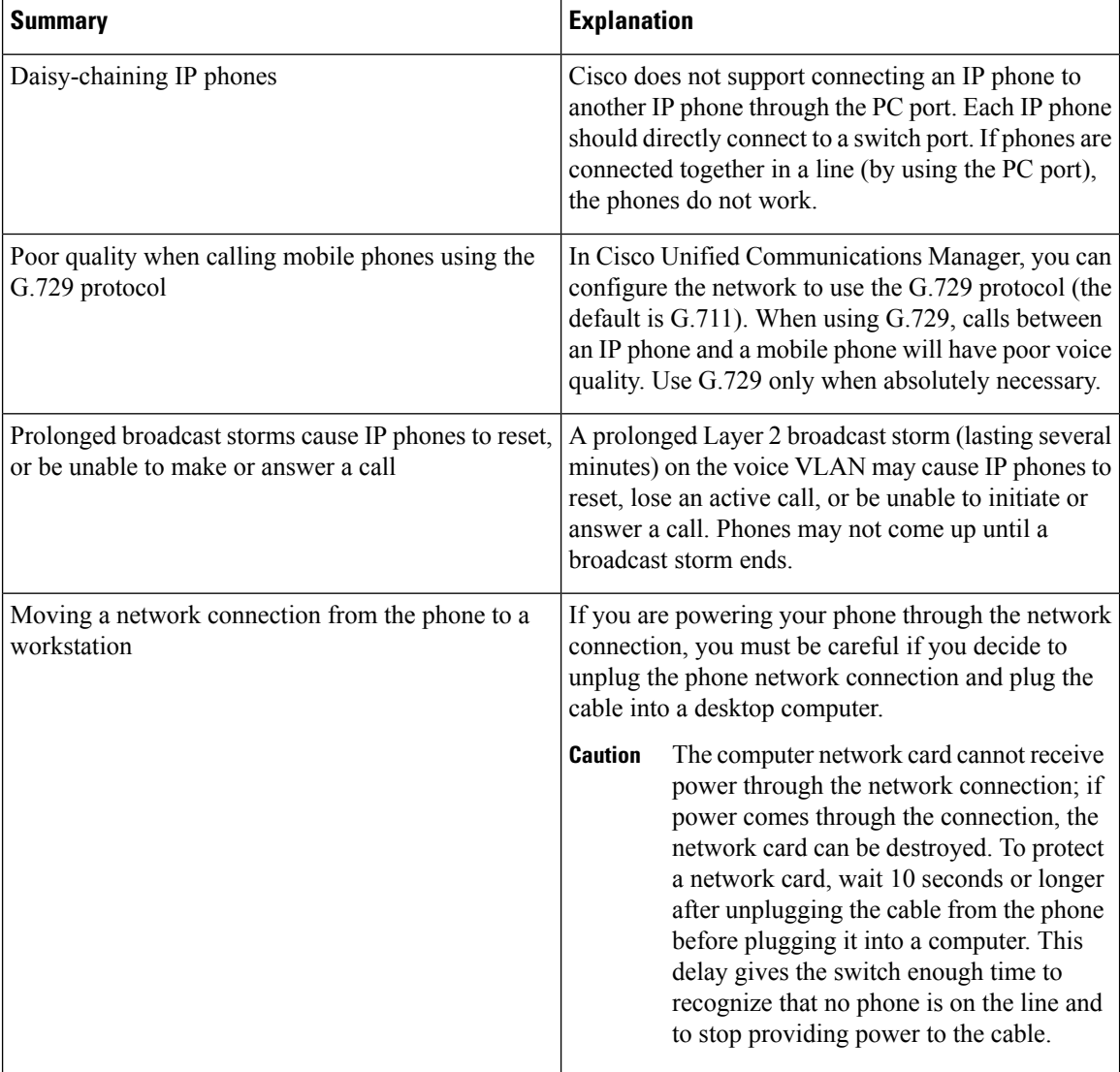

 $\mathbf l$ 

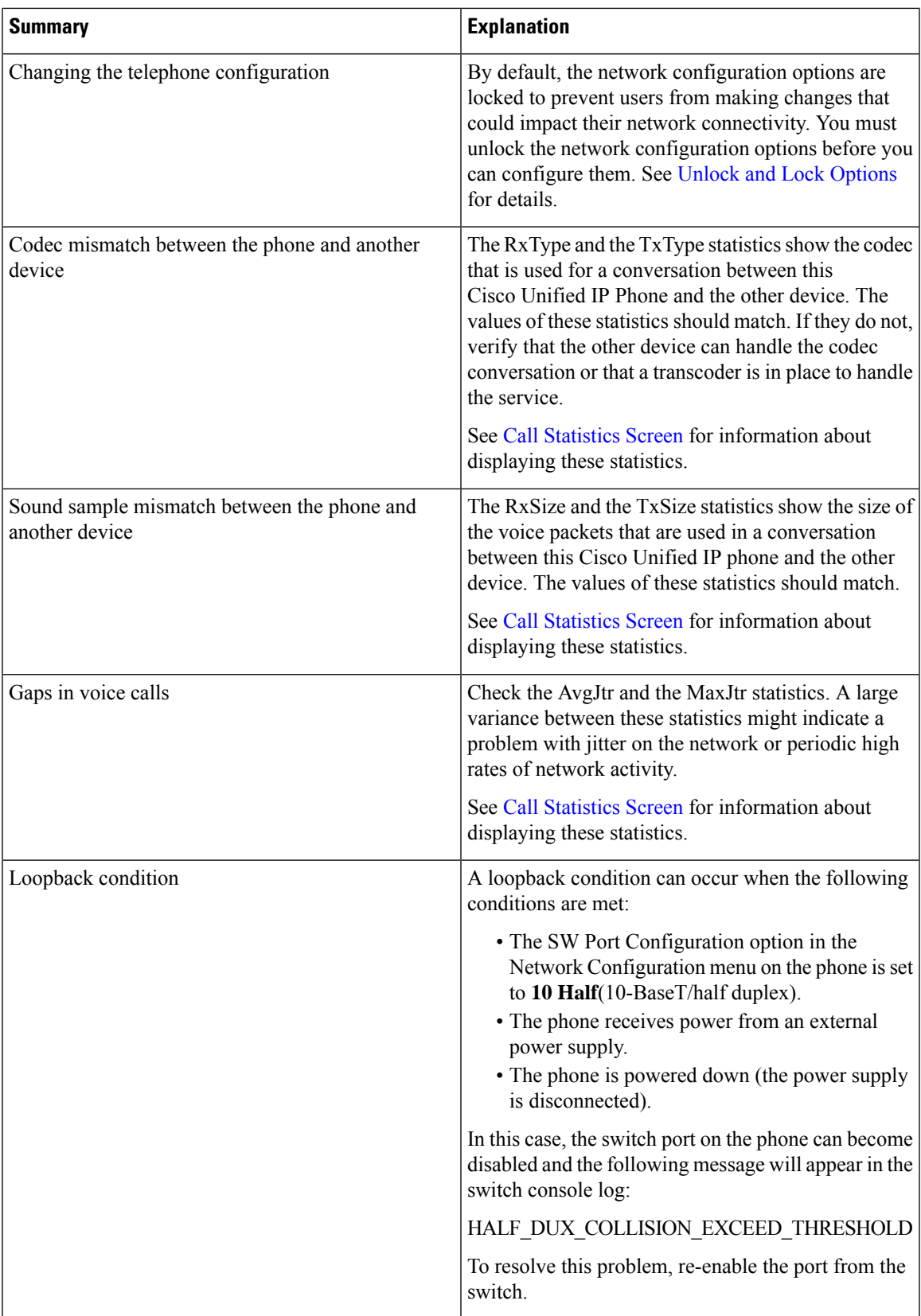

 $\mathbf I$ 

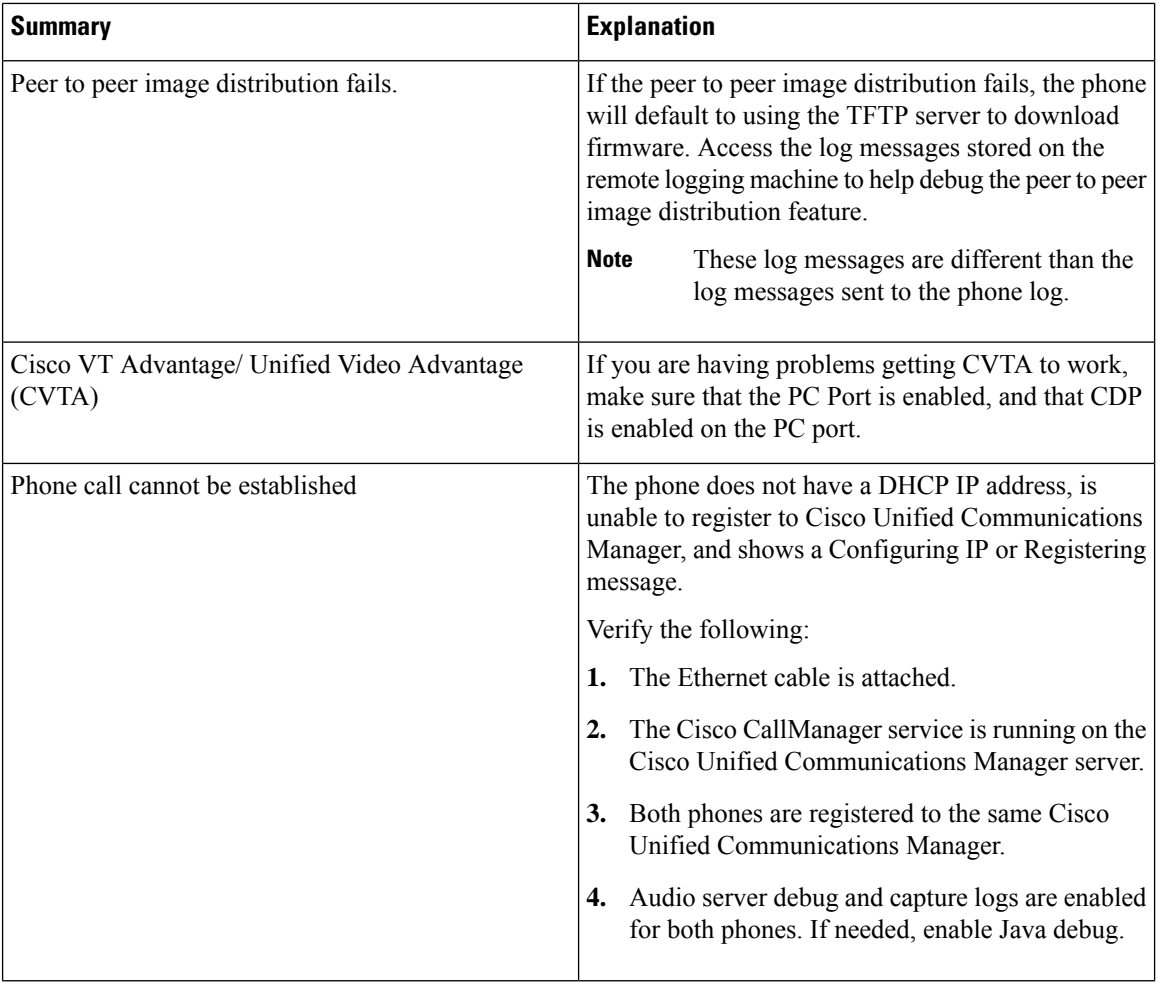

ı

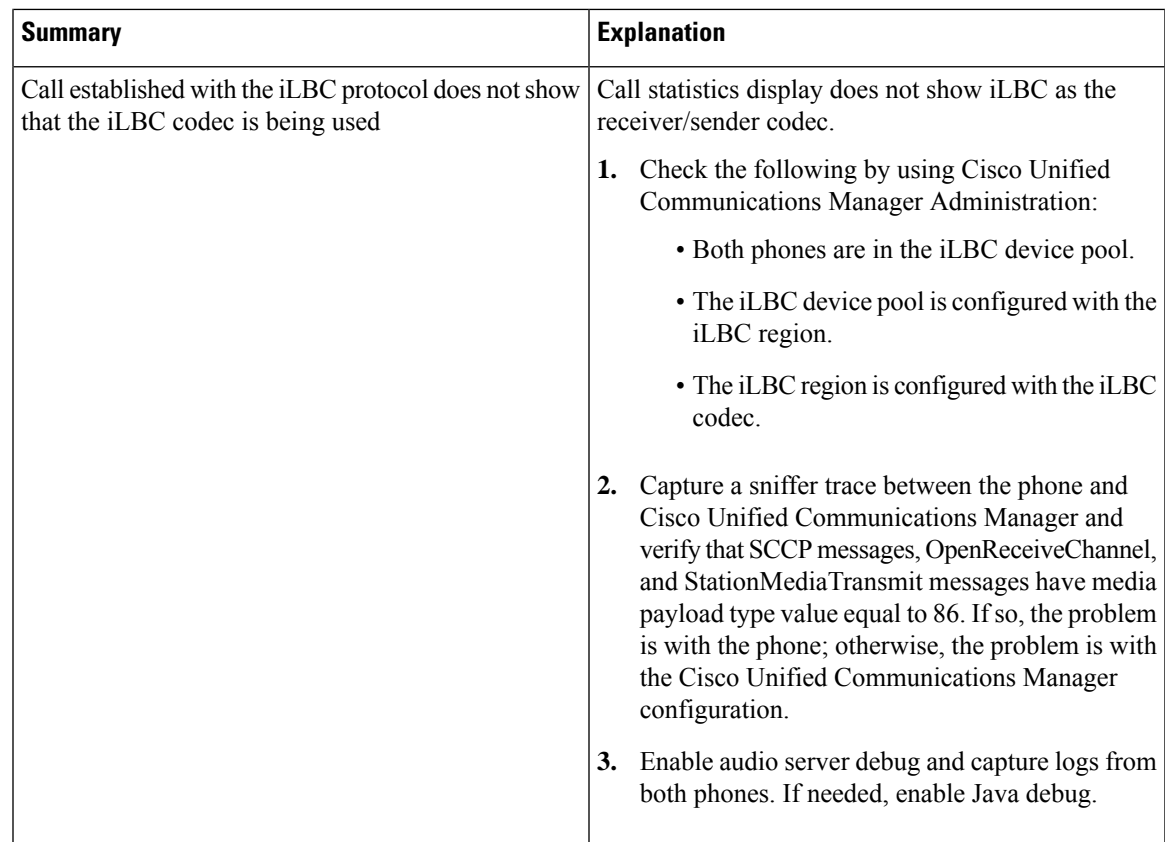

# **General Troubleshooting Tips for Cisco Unified IP Phone Expansion Module**

The following table provides general troubleshooting information for the Cisco Unified IP Phone Expansion Module.

**Table 3: Cisco Unified IP Phone Expansion Module Troubleshooting**

| <b>Problem</b>                                                                          | <b>Solution</b>                                                                                                    |
|-----------------------------------------------------------------------------------------|----------------------------------------------------------------------------------------------------|
| No display on the Cisco Unified IP Phone Expansion<br>Module.                           | Verify that all of the cable connections are correct.<br>Verify that you have power to the Cisco.<br>Unified IP Phone Expansion Module. |
| Lighted buttons on the first Cisco Unified IP Phone<br>Expansion Module are all red.    | Verify that the Cisco Unified IP Phone Expansion<br>Module is configured in Cisco.<br>Unified Communications Manager.                   |
| Lighted buttons on the second Cisco Unified IP Phone<br>Expansion Module are all amber. | Verify that the Cisco Unified IP Phone Expansion<br>Module is configured in Cisco.<br>Unified Communications Manager.                   |

# <span id="page-19-1"></span>**Cisco Unified IP Phone Reset or Restore**

Two methods exist for resetting or restoring the Cisco Unified IP Phone:

# **Basic Reset**

Performing a basic reset of a Cisco Unified IP Phone provides a way to recover if the phone experiences an error and provides a way to reset or restore various configuration and security settings.

The following table describes the ways to perform a basic reset. You can reset a phone with any of these operations any time after the phone has started up. Choose the operation that is appropriate for your situation.

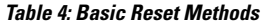

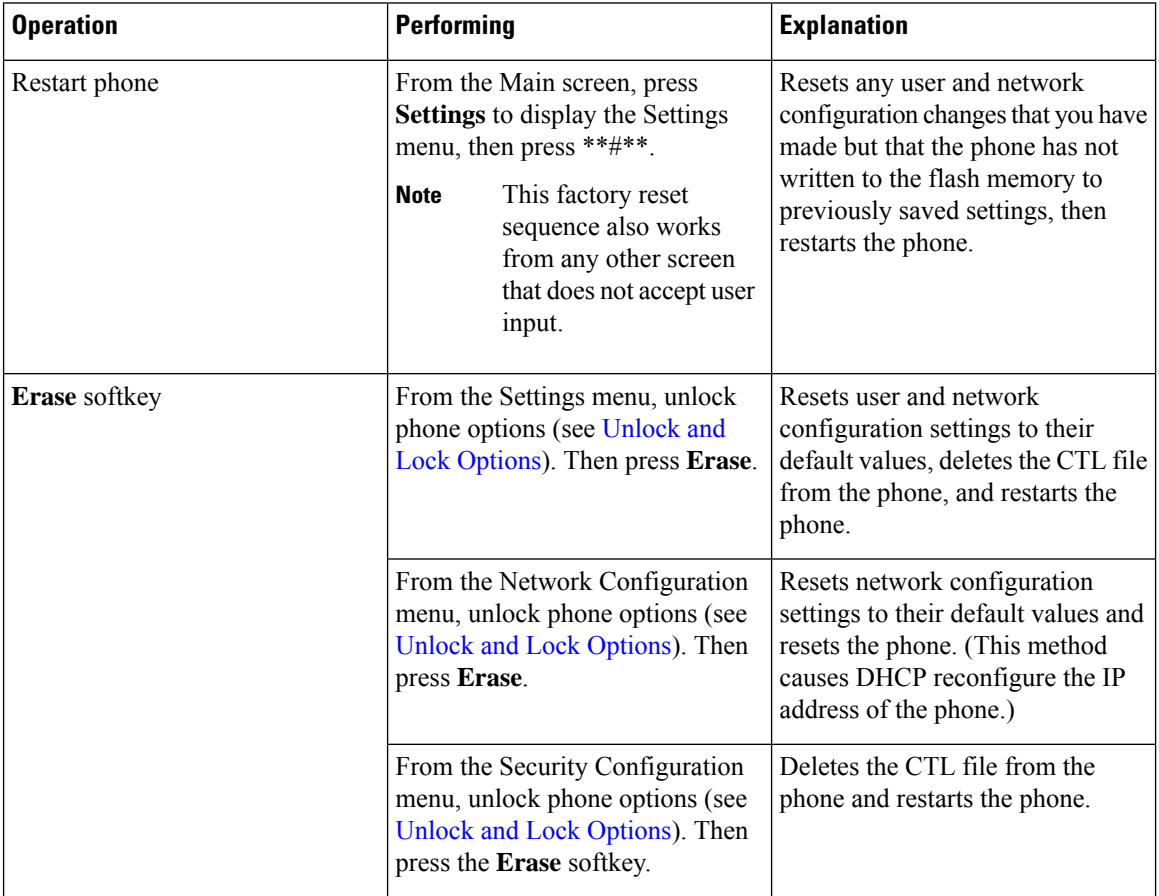

# <span id="page-19-0"></span>**Factory Reset**

When you perform a factory reset of the Cisco Unified IP Phone, the following information is erased or reset to its default value:

- CTL file: Erased
- LSC: Erased
- User configuration settings: Reset to default values
- Network configuration settings: Reset to default values
- Call histories: Erased
- Locale information: Reset to default values
- Phone application: Erased (phone recovers by loading the appropriate default load file, which depends on the phone model term75.default.loads, term71.default.loads, term70.default.loads, term65.default.loads, or term45.default.loads)

Before you perform a factory reset, ensure that the following conditions are met:

- The phone must be on a DHCP-enabled network.
- A valid TFTP server must be set in DHCP option 150 or option 66 on the DHCP server.
- The default load file for your phone model and the files specified in that file should be available on the TFTP server that is specified by the DHCP packet.

To perform a factory reset of a phone, follow these steps:

#### **Procedure**

**Step 1** Unplug the power cable from the phone and then plug it back in.

The phone begins the power-up cycle.

**Step 2** While the phone is powering up, and before the Speaker button flashes on and off, press and hold **#**.

Continue to hold # until each line button flashes on and off in sequence in orange (for the Cisco Unified IP Phone 7975G, 7971G-GE and 7970G) or amber (for the Cisco Unified IP Phone 7965G and 7945G).

#### **Step 3** Release **#** and press **123456789\*0#**.

You can press a key twice in a row, but if you press the keys out of sequence, the factory reset does not take place.

After you press these keys, the line buttons on the phone flash orange and then green (for the Cisco Unified IP Phone 7975G, 7971G-GE and 7970G) or red (for the Cisco Unified IP Phone 7965G and 7945G), and the phone goes through the factory reset process. This process can take several minutes.

Do not power down the phone until it completes the factory reset process, and the main screen displays.

# **Additional Troubleshooting Information**

If you have additional questions about troubleshooting the Cisco Unified IPPhones, these Cisco.com websites provide you with more tips.

• Cisco Unified IP Phone Troubleshooting Resources:

[http://www.cisco.com/en/US/products/hw/phones/ps379/tsd\\_products\\_support\\_series\\_home.html](http://www.cisco.com/en/US/products/hw/phones/ps379/tsd_products_support_series_home.html)

• Cisco Products and Services (Technical Support and Documentation):

[http://www.cisco.com/en/US/products/sw/voicesw/tsd\\_products\\_support\\_category\\_home.html](http://www.cisco.com/en/US/products/sw/voicesw/tsd_products_support_category_home.html)

# <span id="page-21-0"></span>**Maintenance**

This section contains the following topics

# **Quality Report Tool**

The Quality Report Tool (QRT) is a voice quality and general problem-reporting tool for the Cisco Unified IP Phone. The QRT feature is installed as part of the Cisco Unified Communications Manager installation.

You can configure Cisco Unified IP Phones with QRT. When you do so, users can report problems with phone calls pressing **QRT**. This softkey is available only when the Cisco Unified IP Phone is in the Connected, Connected Conference, Connected Transfer, or OnHook states.

When a user presses **QRT**, a list of problem categories appears. The user selects the appropriate problem category, and this feedback is logged in an XML file. Actual information logged depends on the user selection, and if the destination device is a Cisco Unified IP Phone.

For more information about using QRT, see the *Cisco Unified Serviceability Administration Guide*.

# **Voice Quality Monitoring**

To measure the voice quality of calls that are sent and received within the network, Cisco Unified IP Phones use these statistical metrics based on concealment events. The Digital Signal Processor (DSP) plays concealment frames to mask frame loss in the voice packet stream.

- Concealment Ratio metrics: Show the ratio of concealment frames over total speech frames. An interval conceal ratio is calculated every 3 seconds.
- Concealed Second metrics: Show the number of seconds in which the DSP plays concealment frames due to lost frames. A severely "concealed second" is a second in which the DSP plays more than five percent concealment frames.
- MOS-LQK metrics: Use a numeric score to estimate the relative voice listening quality. The Cisco Unified IP Phone calculates the mean opinion score (MOS) for listening quality  $(LQK)$  based audible concealment events due to frame loss in the preceding 8 seconds, and includes perceptual weighting factors such as codec type and frame size.

MOS LQK scores are produced by a Cisco proprietary algorithm, Cisco Voice Transmission Quality (CVTQ) index. Depending on the MOS LQK version number, these scores might be compliant with the International Telecommunications Union (ITU) standard P.564. This standard defines evaluation methods and performance accuracy targets that predict listening quality scores based on observation of actual network impairment.

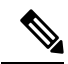

Concealment ratio and concealment seconds are primary measurements based on frame loss while MOS LQK scores project a "human-weighted" version of the same information on a scale from 5 (excellent) to 1 (bad) for measuring listening quality. **Note**

Listening quality scores(MOS LQK) relate to the clarity orsound of the received voice signal. Conversational quality scores (MOS CQ such as G.107) include impairment factors, such as delay, that degrade the natural flow of conversation.

You can access voice quality metrics from the Cisco Unified IP Phone by using the Call Statistics screen (see Call [Statistics](P747_BK_W06BD6D9_00_adminguide_7945-7965-7970-7971-7975_chapter7.pdf#nameddest=unique_177) Screen) or remotely by using Streaming Statistics (see Remote [Monitoring\)](P747_BK_W06BD6D9_00_adminguide_7945-7965-7970-7971-7975_chapter8.pdf#nameddest=unique_14).

## **Voice Quality Metric Interpretation**

To use the metrics for monitoring voice quality, note the typical scores under normal conditions of zero packet loss and use the metrics as a baseline for comparison.

It is important to distinguish significant changes from random changes in metrics. Significant changes are scores that change about 0.2 MOS or greater and persist in calls that last longer than 30 seconds. Conceal Ratio changes should indicate greater than 3 percent frame loss.

MOS LQK scores can vary based on the codec that the Cisco Unified IP Phone uses. The following codecs provide these maximum MOS LQK scores under normal conditions with zero frame loss:

- For Cisco Unified Phone 7975G, 7965G, and 7945G:
	- G.711 gives 4.5 score.
	- G.722 gives 4.5.
	- G.728/iLBC gives 3.9.
	- G.729A/AB gives 3.8.

• For Cisco Unified Phone 7971G-GE and 7970G:

- G.711 codec gives 4.5 score.
- G.729A/AB gives 3.7.

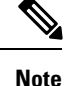

• CVTQ does not support wideband (7 kHz) speech codecs, as ITU has not defined the extension of the technique to wideband. Therefore, MOS scores that correspond to G.711 performance are reported for G.722 calls to allow basic quality monitoring, rather than not reporting an MOS score.

- Reporting G.711-scale MOS scores for wideband calls through the use of CVTQ allows basic quality classifications to be indicated as good/normal or bad/abnormal. Calls with high scores (approximately 4.5) indicate high quality/low packet loss, and lower scores (approximately 3.5) indicate low quality/high packet loss.
- Unlike MOS, the Conceal Ratio and Concealed Seconds metrics remain valid and useful for both wideband and narrowband calls.

A Conceal Ratio of zero indicates that the IP network is delivering frames and packets on time with no loss.

# **Voice Quality Troubleshooting Tips**

When you observe significant and persistent changes to metrics, use the following table for general troubleshooting information:

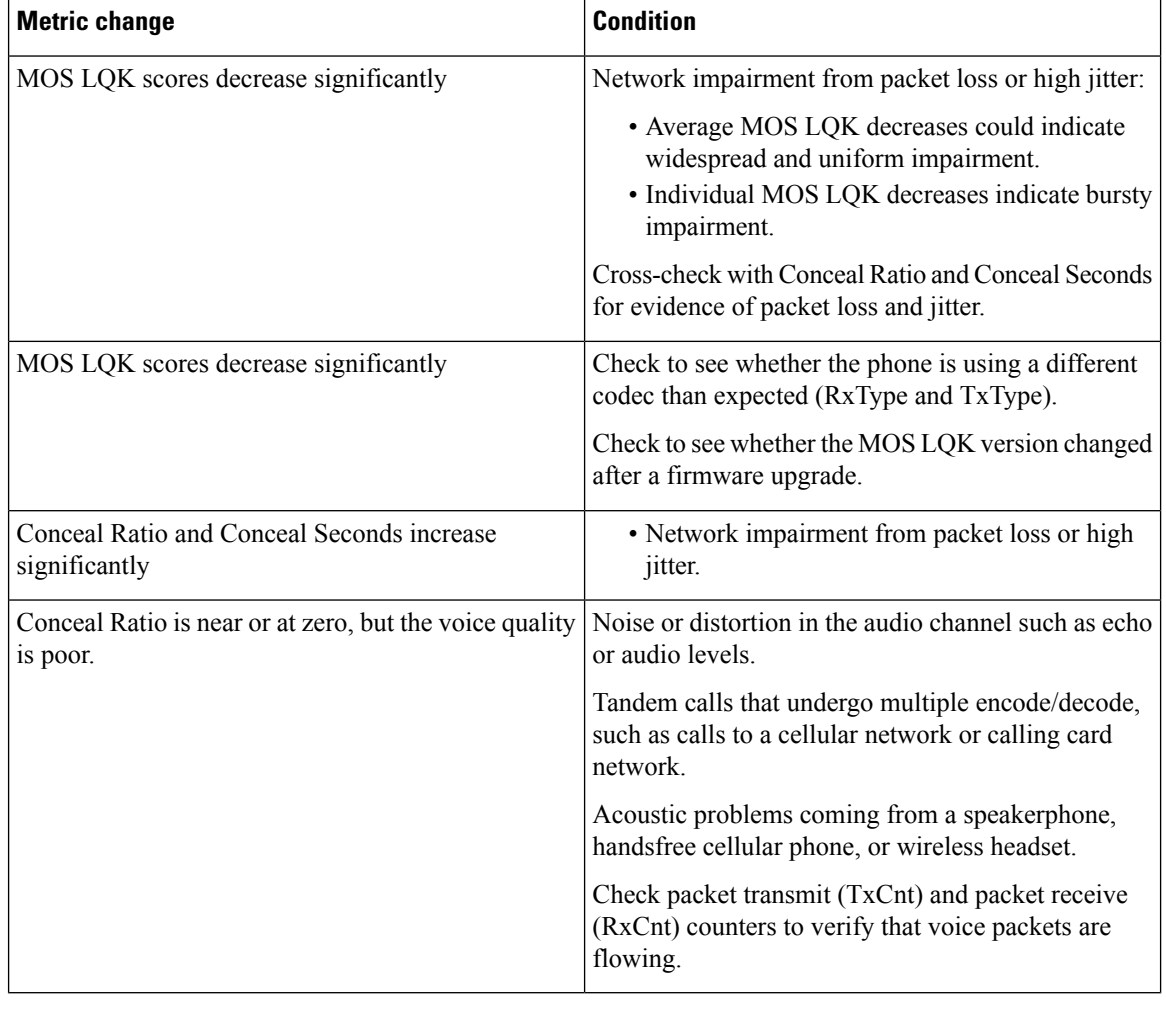

#### **Table 5: Changes to Voice Quality Metrics**

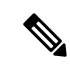

**Note** Voice quality metrics do not account for noise or distortion, only frame loss.

# **Cisco Unified IP Phone Cleaning**

To clean your Cisco Unified IP phone, use a soft, dry cloth to wipe the phone screen. Do not apply liquids or powders directly on the phone. As with all non-weather-proof electronics, liquids and powders can damage the components and cause failures.

Disable the screen before cleaning it so that you will not inadvertently choose a feature from the pressure of the cleaning cloth. To disable the screen, press **Display** for more than one second. The phone displays Touchscreen Disabled or Phone Screen Disabled and the **Display** button flashes green.

After one minute, the screen automatically reenables itself. To reenable the screen before that, press the flashing **Display** button for more than one second. The phone displays Touchscreen Enabled or Phone Screen Enabled.